#### **Hardware Installation**

- 1. Install two AA batteries each into the mouse and keyboard.
- 2. Plug in the USB receiver to a USB port of your PC.
- 3. Plug the Mic in & Speaker out connector to your PC.
- 4. Turn on your PC.

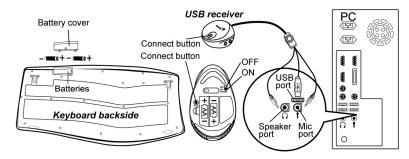

# **Software Installation**

- 1. Place your CD driver in your PC drive for software installation.
- 2. Follow the instruction on the screen to finish the software installation.
- 3. For "HELP with the Genius driver, click on the icon found on the right hand side of the screen.

# **Replace Batteries**

- 1. If the keyboard does not work properly, then the batteries have lost their charge, so please replace them.
- 2. If the mouse's battery power is low, the power indicator will brighten when you are moving the mouse.

Warning: Do not mix or use different types of batteries at the same time.

#### **ID Channel Setting**

The channel ID is factory preset. The green LED (data transmission indicator) will be lit constantly when the wireless device is in normal operation. In case your wireless devices do not work, please reset the ID channel by:

## **ENGLISH**

- Press the connect button on the receiver and the LED will be blinking for connection first; then, press the connect button of the wireless mouse.
- Because wireless keyboard and mouse use different RF protocol, after your mouse is connected, you need to press the receiver connect button again, then press the keyboard connect button to finish the wireless keyboard and mouse connect procedure.

# Warning (Trouble shooting)

- In case the wireless device was not connected when you set the ID channel setting, check if you have installed the batteries with the positive
   (+) and negative (-) ends in the correct position, then repeat the ID channel setting again.
- For optimum performance, make sure that the distance between the wireless device and the dongle receiver does not exceed 10M.
- For Windows Media Player Ver 11.0, you need to click on "play" to start
  playing music first after the software installation due to Microsoft system
  presets.

## Programming and selection

- Only Word/ Excel/ Power Point/ Photo Gallery/ File
   Search/Messenger/Messenger Status/Web cam/Internet/Internet
   Search/Refresh/Stop/Blog/Add to my favorite/My Favorite/Mail/
   My computer/Zoom in & out/Scrolling buttons are capable of being
   programmable.
- 2. To re-program for other media programs, software installation is required.
- 3. Media Player key allows you to choose from various playing programs.
- Messenger key allows you to choose from Windows Messenger/MSN Messenger/Skype/ICQ when installed.

#### Remark

 These buttons will not work unless the driver has been installed: Scrolling buttons/ left and right scrolling function/Zoom in & out/Messenger/Messenger status/Web cam/Photo Gallery/File Search/Blog/Add to my favorite/Word/Excel/Power Point.

# **Mouse Factory Setting**

- Left Button: Provides traditional mouse functions such as click, double click and drag.
- 2. 4D Horizontal browsing to the left
- Magic Roller/Middle button: Scroll the button to surf the Internet and Windows documents.
- 4. **Turbo roller button:** Provides quick roller up.
- 5. Right button: Provides traditional mouse click function
- 6. 4D Horizontal browsing to the right
- 7. **Turbo roller button:** Provides quick roller down.
- Flip 3D button: Provides fast access to all opened windows in one easy view.
- 9. **Power indicator:** If your battery power is low, the LED will brighten when you are moving the mouse.

## Adjust dpi resolution

Press left and right button together for three seconds, the resolution will switch from 1600 to 800 dpi. Press both buttons again for three seconds and it will revert to 1600 dpi. The LED flash is shorter for 800 dpi. (The default resolution is 1600 dpi).

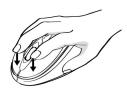

# **ENGLISH**

Keyboard hot key definition

| Keyb | Reyboard not key definition |                                                                                                    |  |
|------|-----------------------------|----------------------------------------------------------------------------------------------------|--|
| NO   | Hot Key                     | Description                                                                                                    |  |
| 01   | Сору                        | Activate copy function                                                                                                    |  |
| 02   | Cut                         | Activate cut function                                                                                                    |  |
| 03   | Save                        | Activate save function                                                                                                    |  |
| 04   | Print                       | Activate print function                                                                                                   |  |
| 05   | Word                        | Access to Word file                                                                                                    |  |
| 06   | Excel                       | Access to Excel file                                                                                                    |  |
| 07   | Power Point                 | Access to Power Point file                                                                                                |  |
| 08   | MCE                         | Access to Media Center Start menu (MCE function works in Windows XP MCE Edition/ Vista Home Premium/ Vista Ultimate ONLY) |  |
| 09   | Photo gallery               | Open Photo Gallery folder                                                                                                 |  |
| 10   | File search                 | Search for a file or folder                                                                                               |  |
| 11   | Media Player                | Activate Media Player                                                                                                    |  |
| 12   | Play/Pause                  | Play/Pause music or video sources                                                                                         |  |
| 13   | Previous Track              | Back to Previous track                                                                                                    |  |
| 14   | Volume Up                   | Increase volume                                                                                                    |  |
| 15   | Volume Down                 | Decrease volume                                                                                                    |  |
| 16   | Next Track                  | Go to next track                                                                                                    |  |
| 17   | Mute                        | Toggle off /on                                                                                                    |  |
| 18   | Stop                        | Stop play of audio/video sources                                                                                          |  |
| 19   | Messenger                   | Open Messenger icon                                                                                                    |  |
| 20   | Messenger Status            | Go to Messenger's status                                                                                                  |  |
| 21   | Webcam                      | Connect Messenger's Internet Webcam                                                                                       |  |
| 22   | Internet                    | Open browser in Netscape or IE                                                                                            |  |
| 23   | Search                      | Open Internet Explorer search panel                                                                                       |  |
| 24   | Refresh                     | Update the information on an active Internet page                                                                         |  |

# **ENGLISH**

| 25 | Stop               | Stop loading or refresh a web page           |
|----|--------------------|----------------------------------------------|
| 26 | My Blog            | Activate MSN space or setup blog web site    |
|    |                    | by users                                     |
| 27 | Add to my favorite | Add a web site to Internet Explorer favorite |
|    |                    | panel                                        |
| 28 | My Favorite        | Open Internet Explorer favorite panel        |
| 29 | Mail               | Active a default email program               |
|    | Trian              | , touve a default email program              |
| 30 | My computer        | Open My computer path                        |
| 31 | Lock               | Activate the security lock function          |
| 32 | Page up            | Rolling up the activated page                |
| 33 | Scrolling Button   | Open activated applications                  |
| 34 | Page Down          | Rolling down the activated page              |
| 35 | Zoom In            | Enlarge the ratio of office document or      |
|    |                    | pictures                                     |
| 36 | Zoom Out           | Decrease the ratio of office document or     |
|    |                    | pictures                                     |

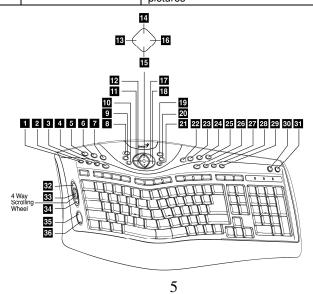

## **Notes on Battery Usage**

When you use the battery, carefully read and strictly observe the *Safety Instructions* and the notes described below:

- Different battery types and surrounding temperatures may affect the battery performance.
- Avoid using batteries in extremely cold environments as low temperatures can shorten the battery life and reduce wireless device performance.
- If you are using a new rechargeable battery or rechargeable battery that has not been used for an extended period of time (batteries that pass the expiry date are exceptions) it might affect the period of time you can use this device. Therefore, to maximize their performance and lifetime, we recommend that you fully charge the batteries and discharge them for at least one complete cycle before use.
- The battery may feel warm when using the wireless device for an extended period of time or using the flash continuously. This is normal and not a malfunction.
- The wireless device may feel warm when being used continuously or for an extended period of time. This is normal and not a malfunction.
- If you will not be using the batteries for an extended period of time, remove them from the wireless device to prevent leakage or corrosion.
- Always keep the terminals in a clean state.
- Never use manganese batteries.
- Risk of explosion if battery is replaced by an incorrect type.
- Dispose of used batteries according to the instructions.

# FEDERAL COMMUNICATIONS COMMISSION INTERFERENCE STATEMENT

This equipment has been tested and found to comply with the limits for a Class B digital device, pursuant to part 15 of the FCC Rules. These limits are designed to provide reasonable protection against harmful interference in a residential installation. This equipment generates, uses and can radiate radio frequency energy and, if not installed and used in accordance with the instructions, may cause harmful interference to radio communications. However, there is no guarantee that interference will not occur in a particular installation. If this equipment does cause harmful interference to radio or television reception, which can be determined by turning the equipment off and on, the user is encouraged to try to correct the interference by one or more of the following measures:

- -Reorient or relocate the receiving antenna.
- -Increase the separation between the equipment and receiver.
- -Connect the equipment into an outlet on a circuit different from that to which the receiver is connected.
- -Consult the dealer or an experienced radio/ TV technician for help.

# **CAUTION:**

Any changes or modifications not expressly approved by the grantee of this device could void the user's authority to operate the equipment.

# RF exposure warning

This equipment must be installed and operated in accordance with provided instructions and the antenna(s) used for this transmitter must be installed to provide a separation distance of at least 20 cm from all persons and must not be co-located or operating in conjunction with any other antenna or transmitter. End-users and installers must be provide with antenna installation instructions and transmitter operating conditions for satisfying RF exposure compliance.

This device complies with Part 15 of the FCC Rules. Operation is subject to the following two conditions: (1) this device may not cause harmful interference, and (2) this device must accept any interference received, including interference that may cause undesired operation.